## How to reset the password for hp-pensioners-association.ch

Menu: Welcome > Reset password

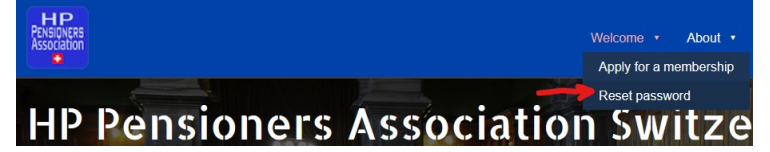

In the next screen enter the e-mail address you are registered with (1) then press submit (2)

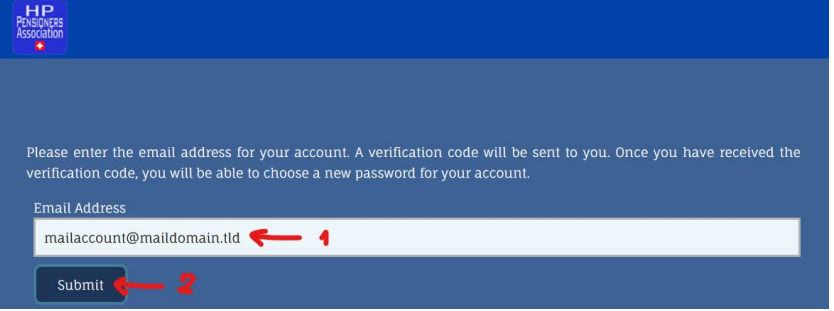

It is acknowledged that you have been sent an e-mail with the verification code.

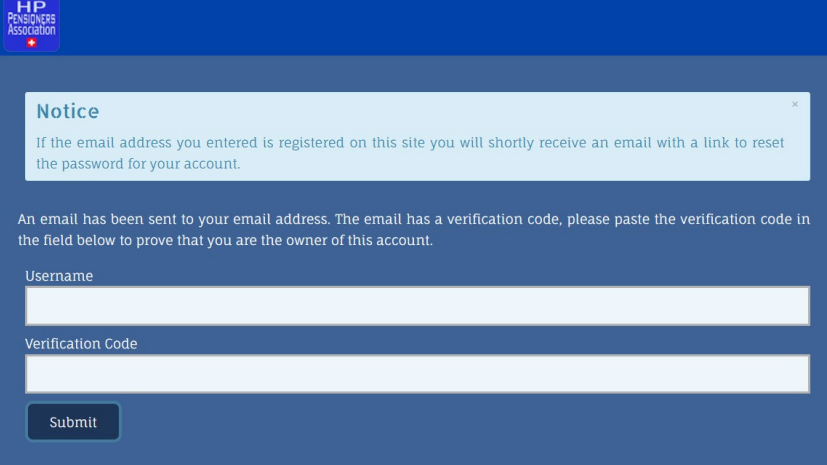

This is the e-mail you will be getting on your e-mail account:

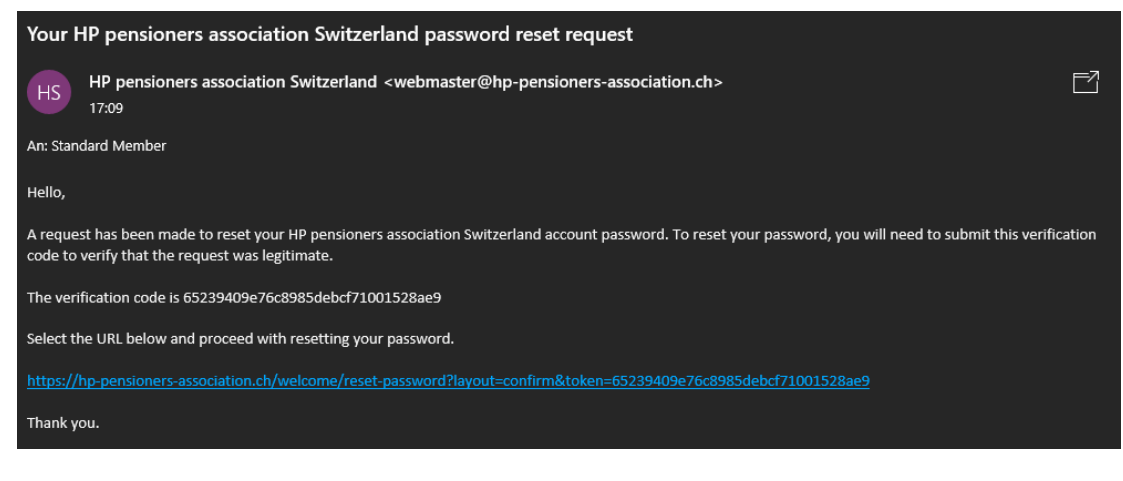

You must enter the Username (1) (NOT THE E-MAIL ADDRESS!) and copy paste the Verification code (2) from the mail. Press Submit (3)

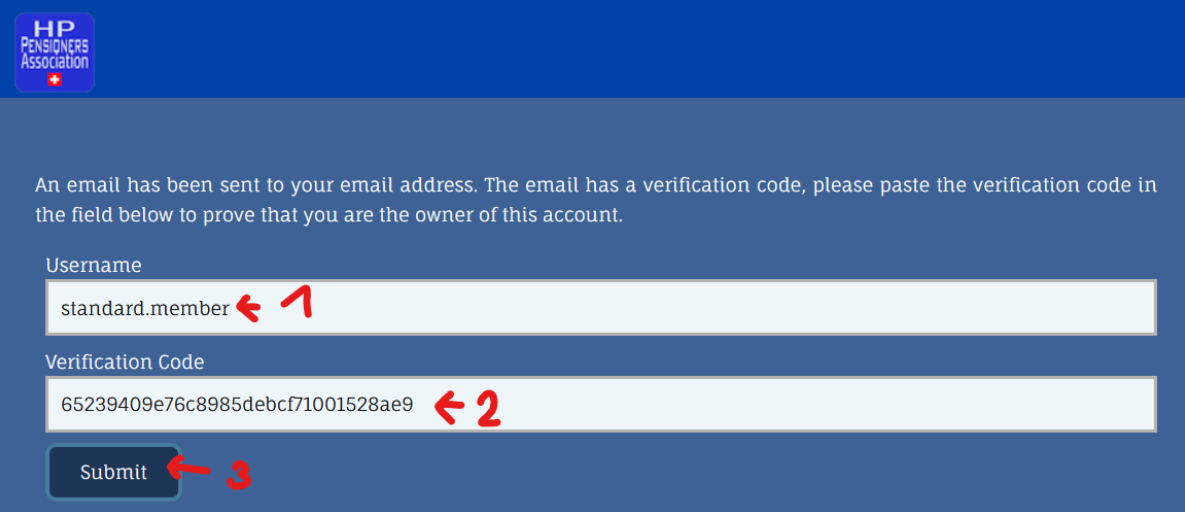

When everything is OK, you are asked to enter the new Password twice.

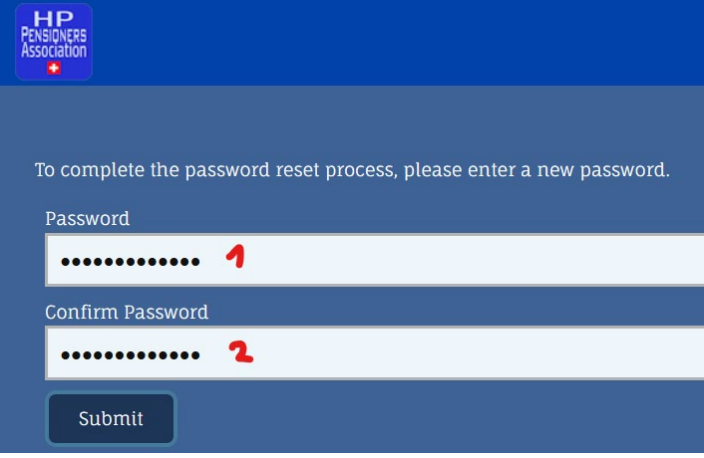

You get a confirmation screen and you can login with you USERNAME (1) (not the email address) and the new password. (2)

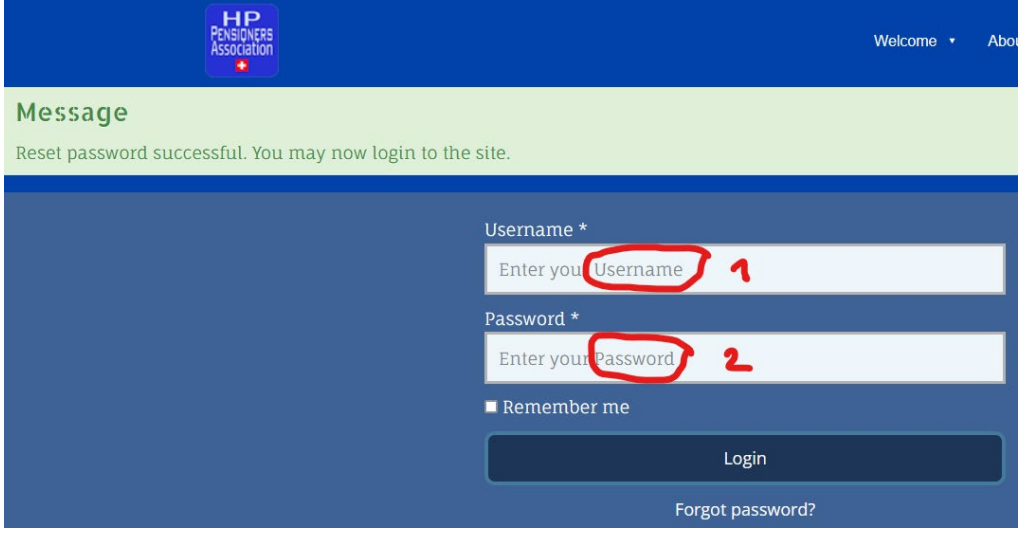